# **Accessing New Features of**  *MyTeachingStrategies***®**

This step-by-step guide walks you through how to access new features of *MyTeachingStrategies*® such as *Intentional Teaching Experiences*, *Mighty Minutes*®, *MyTeachingStrategies*® Family and more. You may save or print this copy for your reference. You can also find answers to your technical questions in *[MyTeachingStrategies](https://teachingstrategies.force.com/portal/s/article/Video-Setting-Up-Your-MyTeachingStrategies-Family-Account)*® Support Portal.

In this guide, you can find instructions on:

- Adding *Intentional Teaching Experiences* to your weekly plan
- Adding *Mighty Minutes*® to your weekly plan
- Using *MyTeachingStrategies*® Family
- Adding documentation in *MyTeachingStrategies*®
- Using family observations to create documentations
- Helpful documents and links
	- o KEA Sample letter to families
	- o Kindergarten Entry Assessment (KEA) prompts for families
	- o Letter to families introducing in *MyTeachingStrategies*® Family
	- o Sharing with the teacher (for families)
	- o Viewing what you have shared with families

### Important Note:

You will need to have at least one child in your *MyTeachingStrategies*® class in order to access these features. Refer to page 10 of the *WaKIDS Implementation Guide for Teachers 2020-21* for instructions on how to add a "Test Student" or click [here](https://teachingstrategies.force.com/portal/s/article/How-do-I-add-a-child-record-as-a-teacher) for instructions on adding students.

# Adding *Intentional Teaching Experiences* to your weekly plan:

The *Intentional Teaching Experiences* describe playful and engaging experiences that can be implemented throughout the day, typically during small-group time, and include directions to help teachers individualize each experience to meet the needs of every learner. Designed specifically for use in the kindergarten classroom, these experiences support learning in the key areas of math and literacy, and encourage children's physical and social–emotional development.

- While in the Teach area (1), select Week on the top navigation menu (2).
- Select one or more of the same Time of Day from your weekly template (3) **or** select Add an Activity (4) and one or more day of the week (5). Then select Next (6).
	- o For kindergarten classes, you can select Large Group, Learning Station, Individual Child Plan, Small Group, Outdoor Experiences, Indoor Group Experiences, or custom times of day.

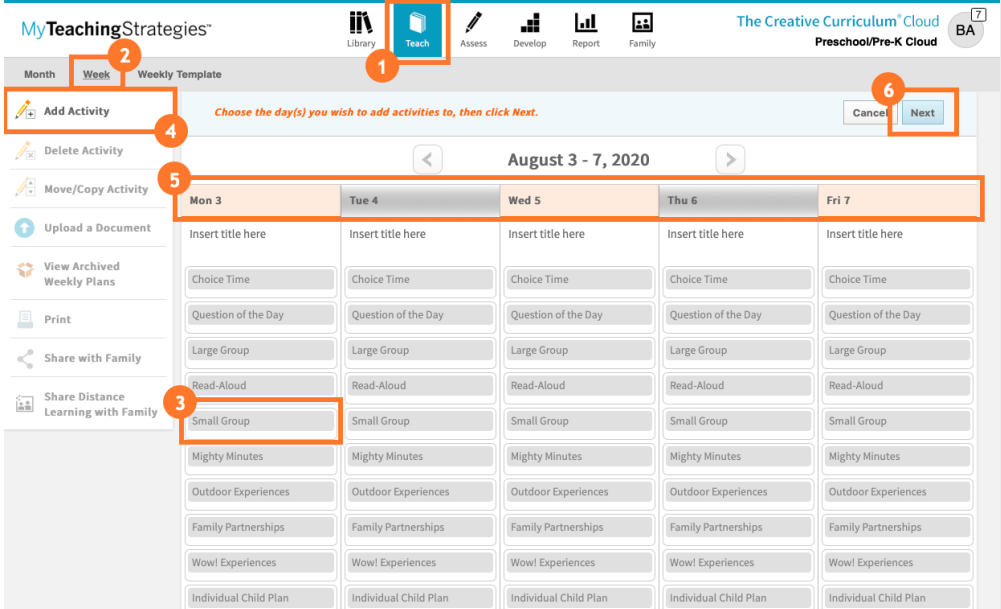

Select *Intentional Teaching Experience* (1).

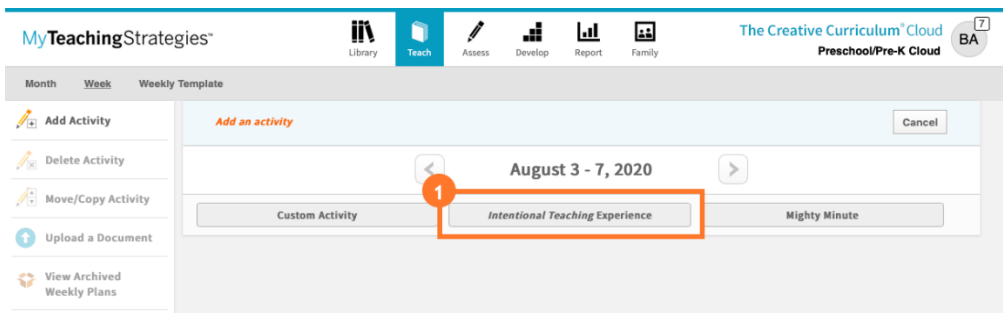

- Select an area that you wish to be the primary focus of the experience (1).
- Each child's name appears in this profile based on the most recent preliminary level or checkpoint rating—the shaded area shows the widely held expectations for each child record (2).
- Purposefully select an objective/dimension based on this information in the Class Profile (3).

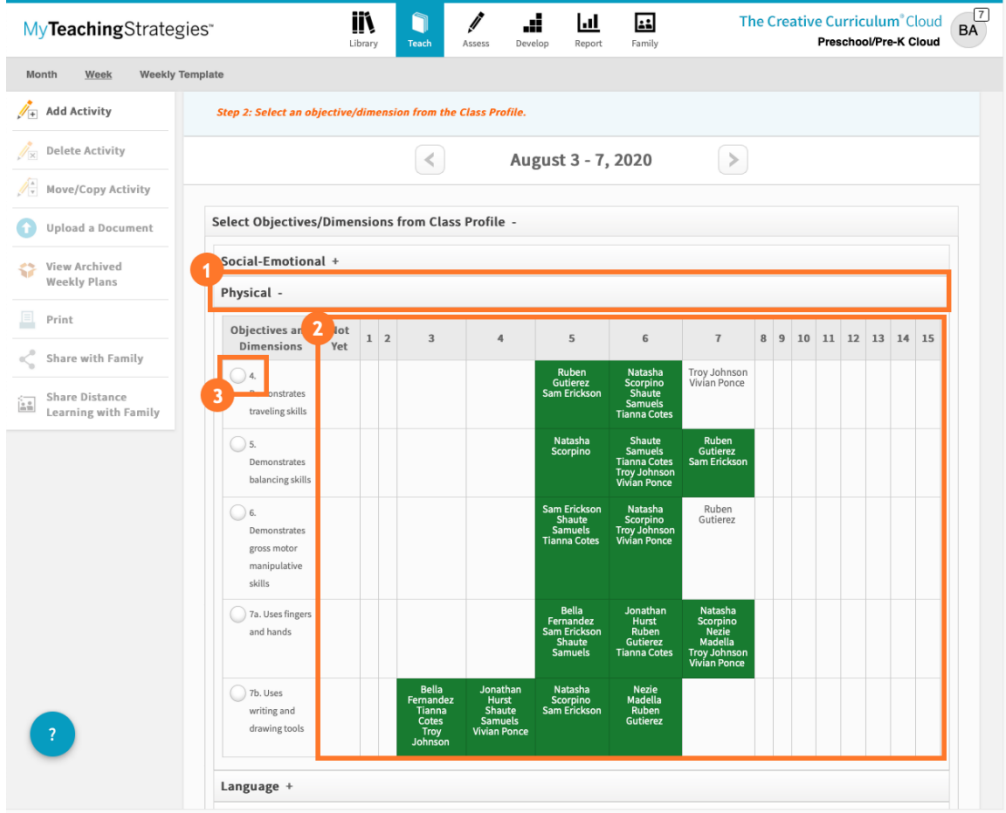

 *Intentional Teaching Experiences* will appear, listed with their title, primary objective/dimension, and any materials needed. These experiences will appear in order based on the selected objective/dimension, with the first *Intentional Teaching Experiences* having the selected objective/dimension as its primary focus. Scroll to the right to browse additional experiences/opportunities (1).

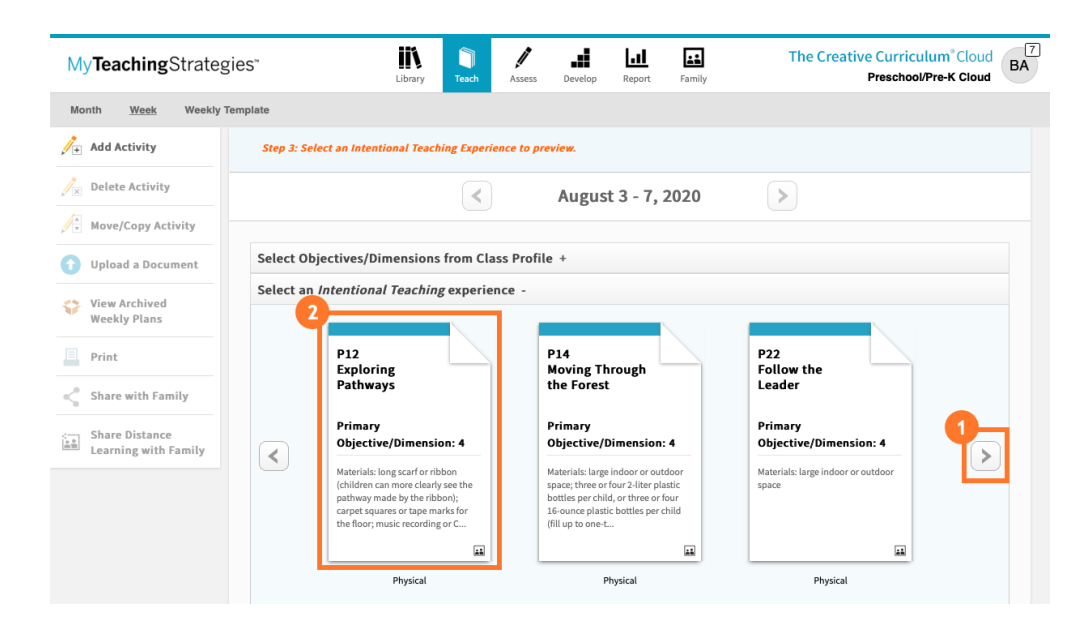

Select which experience/opportunity you wish to preview (2).

- While previewing the selected *Intentional Teaching Experience*, browse the options on the left side that provide more information, like "Objectives/Dimensions," "Materials," "Including All Children," "Questions to Guide Your Observations" and "Professional Development" (1). For more information on how to view the experience in Spanish, please review this article: How do I view an *[Intentional Teaching](https://teachingstrategies.force.com/portal/s/article/How-do-I-view-an-Intentional-Teaching-experience-opportunity-in-Spanish?r=0&ui-knowledge-aloha-components-aura-components-knowledgeone.ArticleActions.handleEditPublished=1&ui-comm-runtime-components-aura-components-siteforce-qb.Quarterback.validateRoute=1&ui-communities-components-aura-components-forceCommunity-seoAssistant.SeoAssistant.getSeoData=1&ui-force-components-controllers-recordGlobalValueProvider.RecordGvp.getRecord=1&ui-self-service-components-controller.ArticleTopicList.getTopics=1&ui-self-service-components-controller.ArticleView.addArticleViewCount=1&ui-self-service-components-controller.ArticleView.getArticleHeaderDetail=1)  [Experience/Opportunity](https://teachingstrategies.force.com/portal/s/article/How-do-I-view-an-Intentional-Teaching-experience-opportunity-in-Spanish?r=0&ui-knowledge-aloha-components-aura-components-knowledgeone.ArticleActions.handleEditPublished=1&ui-comm-runtime-components-aura-components-siteforce-qb.Quarterback.validateRoute=1&ui-communities-components-aura-components-forceCommunity-seoAssistant.SeoAssistant.getSeoData=1&ui-force-components-controllers-recordGlobalValueProvider.RecordGvp.getRecord=1&ui-self-service-components-controller.ArticleTopicList.getTopics=1&ui-self-service-components-controller.ArticleView.addArticleViewCount=1&ui-self-service-components-controller.ArticleView.getArticleHeaderDetail=1)* in Spanish in *MyTeachingStrategies*®?
- Review the instructions for the experience/opportunity (2).
- Child records appear in the Teaching Sequence based on the most recent preliminary level or checkpoint rating of the experience's primary objective/dimension (3).
- Select the children you wish to include in the experience/opportunity (4). You can also choose Select All to include all children in the class (5).
- Select "Add to Plan" (6).

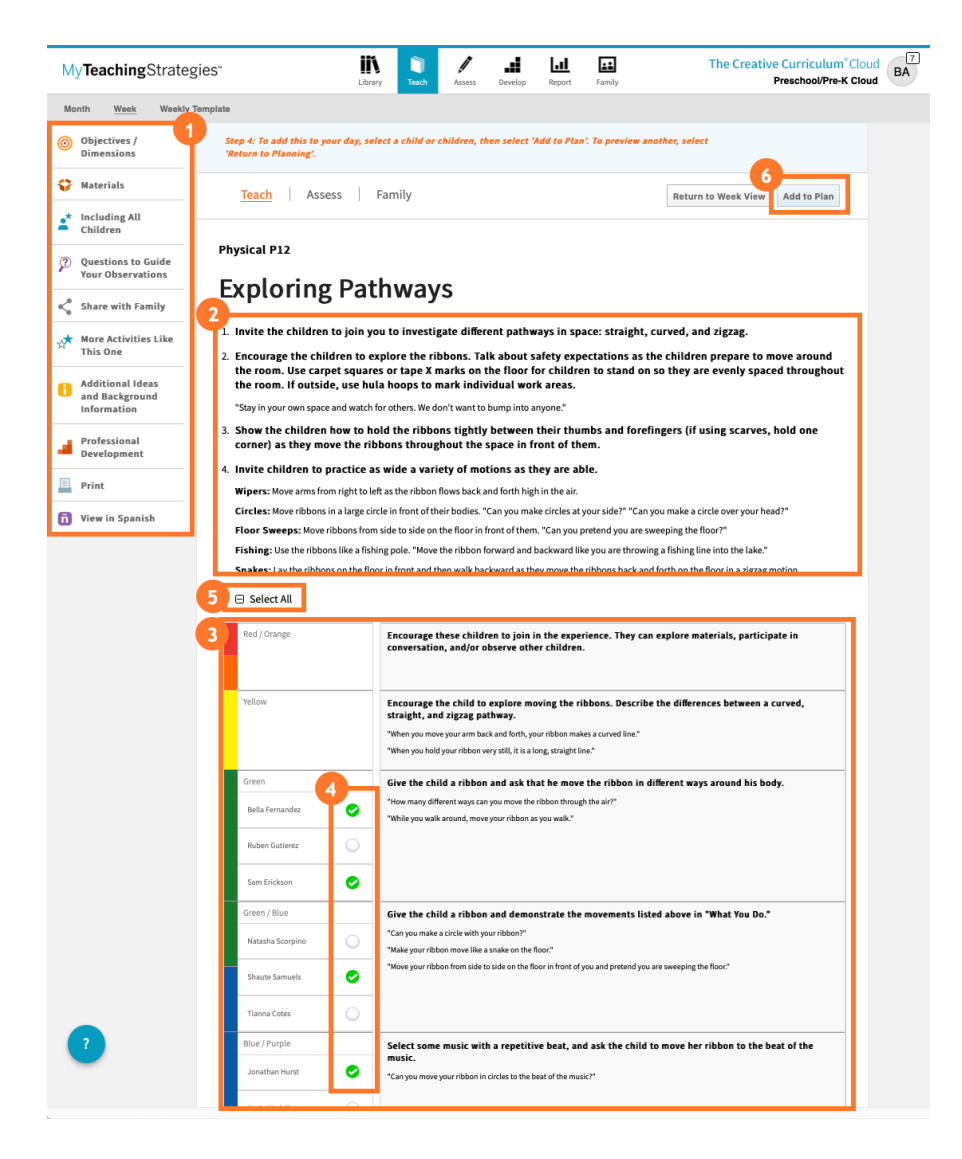

- If you used the Add an Activity feature, select an "Activity Type" (1), which will be the Time of Day that is added to your weekly plan.
- Select Save (2).

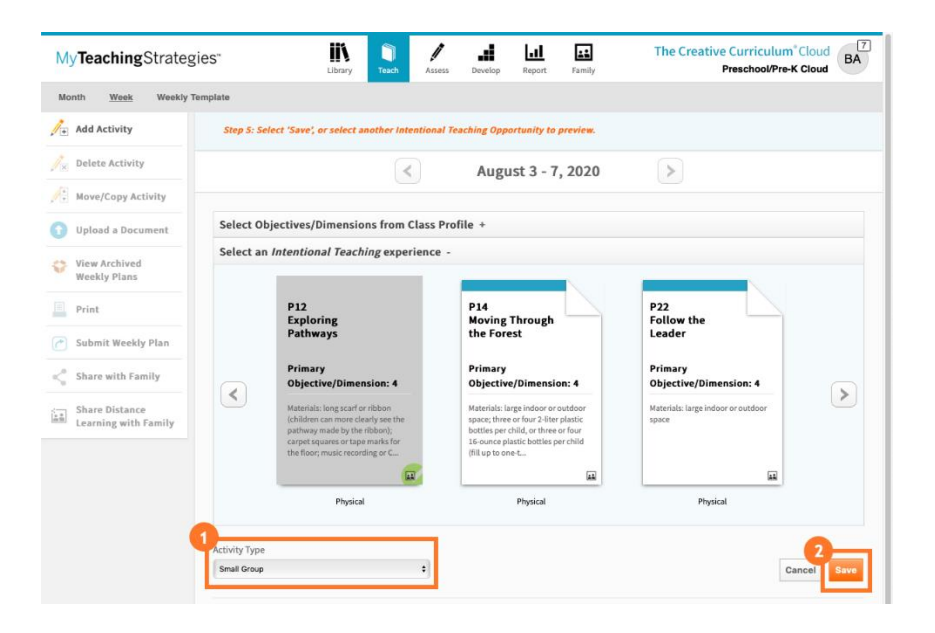

- The *Intentional Teaching Experience* is now added to your weekly plan (1).
	- o For more information on teaching with a planned *Intentional Teaching Experience*, please review this article: How do I use an *[Intentional Teaching Experience](https://teachingstrategies.force.com/portal/s/article/How-do-I-use-an-Intentional-Teaching-Experience-Opportunity-while-teaching-in-MyTeachingStrategies?r=23&ui-comm-runtime-components-aura-components-siteforce-qb.Quarterback.validateRoute=1&ui-communities-components-aura-components-forceCommunity-seoAssistant.SeoAssistant.getSeoData=1&ui-force-components-controllers-recordGlobalValueProvider.RecordGvp.getRecord=1&ui-self-service-components-controller.ArticleTopicList.getTopics=1&ui-self-service-components-controller.ArticleView.addArticleViewCount=1&ui-self-service-components-controller.ArticleView.getArticleHeaderDetail=1)* while teaching in *[MyTeachingStrategies](https://teachingstrategies.force.com/portal/s/article/How-do-I-use-an-Intentional-Teaching-Experience-Opportunity-while-teaching-in-MyTeachingStrategies?r=23&ui-comm-runtime-components-aura-components-siteforce-qb.Quarterback.validateRoute=1&ui-communities-components-aura-components-forceCommunity-seoAssistant.SeoAssistant.getSeoData=1&ui-force-components-controllers-recordGlobalValueProvider.RecordGvp.getRecord=1&ui-self-service-components-controller.ArticleTopicList.getTopics=1&ui-self-service-components-controller.ArticleView.addArticleViewCount=1&ui-self-service-components-controller.ArticleView.getArticleHeaderDetail=1)*®?
	- o Each Intentional Teaching Experience has an associated Guided Learning Activity, which is a short and simply activity for families to do at home with the same primary objective. For more information on sharing *Guided Learning Experiences* with families, please review this article: [How do I share](https://teachingstrategies.force.com/portal/s/article/How-do-I-share-Guided-Learning-Experiences-with-families-from-my-weekly-plan-in-MyTeachingStrategies?r=23&ui-comm-runtime-components-aura-components-siteforce-qb.Quarterback.validateRoute=1&ui-communities-components-aura-components-forceCommunity-seoAssistant.SeoAssistant.getSeoData=1&ui-force-components-controllers-recordGlobalValueProvider.RecordGvp.getRecord=1&ui-self-service-components-controller.ArticleTopicList.getTopics=1&ui-self-service-components-controller.ArticleView.addArticleViewCount=1&ui-self-service-components-controller.ArticleView.getArticleHeaderDetail=1) *Guided Learning Experiences* with families [from my weekly plan](https://teachingstrategies.force.com/portal/s/article/How-do-I-share-Guided-Learning-Experiences-with-families-from-my-weekly-plan-in-MyTeachingStrategies?r=23&ui-comm-runtime-components-aura-components-siteforce-qb.Quarterback.validateRoute=1&ui-communities-components-aura-components-forceCommunity-seoAssistant.SeoAssistant.getSeoData=1&ui-force-components-controllers-recordGlobalValueProvider.RecordGvp.getRecord=1&ui-self-service-components-controller.ArticleTopicList.getTopics=1&ui-self-service-components-controller.ArticleView.addArticleViewCount=1&ui-self-service-components-controller.ArticleView.getArticleHeaderDetail=1)  in *[MyTeachingStrategies](https://teachingstrategies.force.com/portal/s/article/How-do-I-share-Guided-Learning-Experiences-with-families-from-my-weekly-plan-in-MyTeachingStrategies?r=23&ui-comm-runtime-components-aura-components-siteforce-qb.Quarterback.validateRoute=1&ui-communities-components-aura-components-forceCommunity-seoAssistant.SeoAssistant.getSeoData=1&ui-force-components-controllers-recordGlobalValueProvider.RecordGvp.getRecord=1&ui-self-service-components-controller.ArticleTopicList.getTopics=1&ui-self-service-components-controller.ArticleView.addArticleViewCount=1&ui-self-service-components-controller.ArticleView.getArticleHeaderDetail=1)*®?

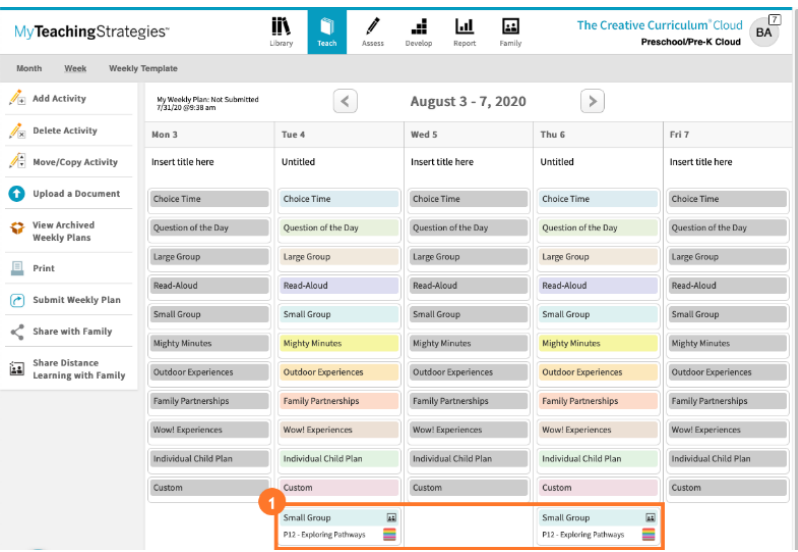

# Adding *Mighty Minutes®* to your weekly plan:

*Mighty Minutes*®, a collection of songs, chants, rhymes, games, and short activities, can be used to turn the part of the day when kindergarten teachers need to give their students a "brain break" into valuable learning opportunities that rarely require any additional materials.

- While in the Teach area (1), select Week on the top navigation menu (2).
- Select a *Mighty Minute* Time of Day from your weekly template (3), **or** select Add an Activity, then one or more day of the week (4), then select Next (5).

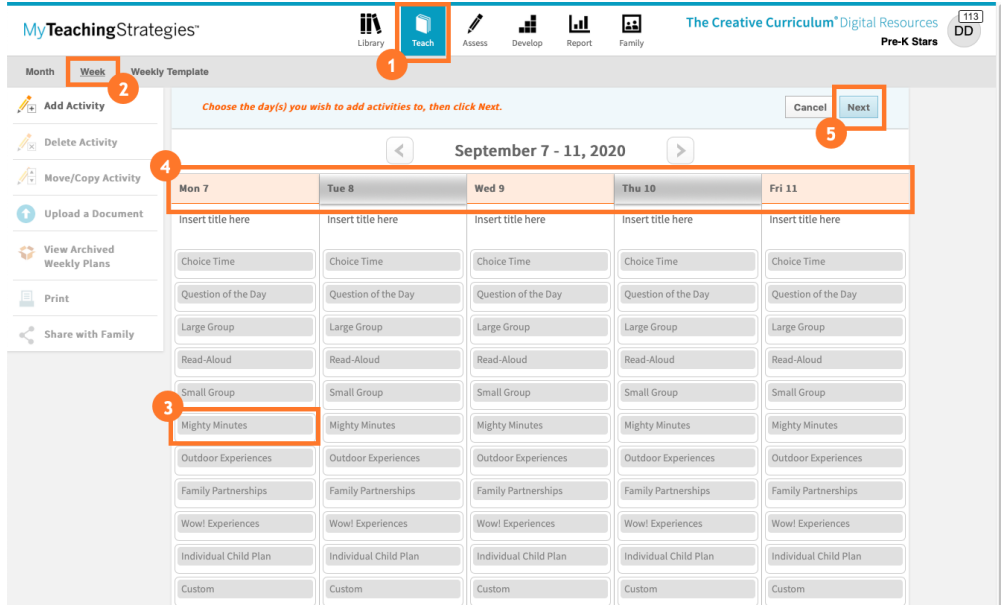

If you selected Add an Activity, select *Mighty Minute* (1).

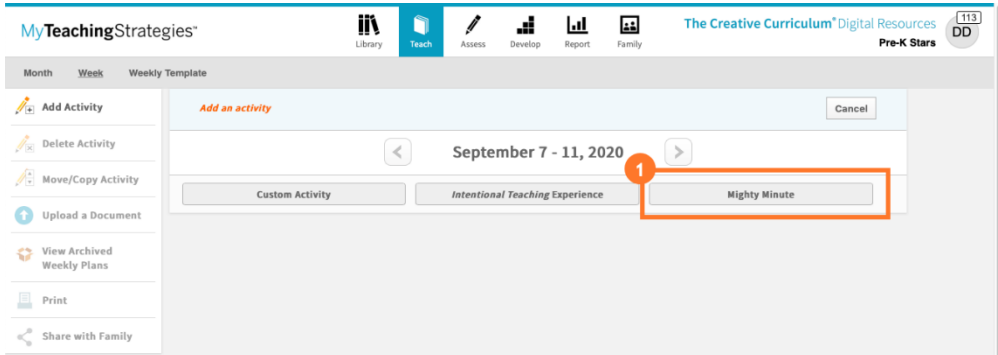

- Select an area that you wish to be the primary focus of the experience (1).
- Select an objective/dimension (2).

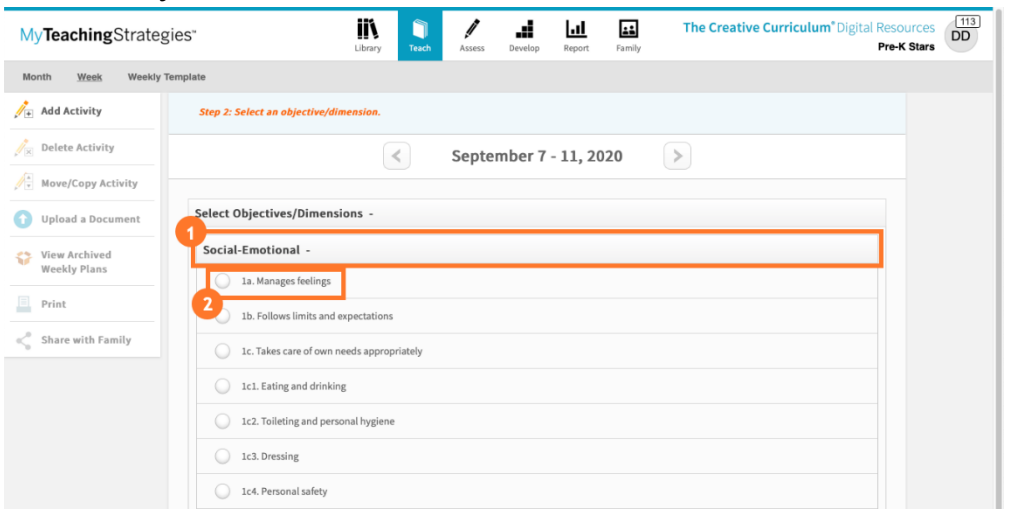

- *Mighty Minutes* will appear, listed with their title and primary objective/dimension. These activities will appear in order based on the selected objective/dimension, with the first *Mighty Minute* having the selected objective/dimension as its primary focus. Scroll to the right to browse additional *Mighty Minutes* (1).
- Select which *Mighty Minute* you wish to preview (2).

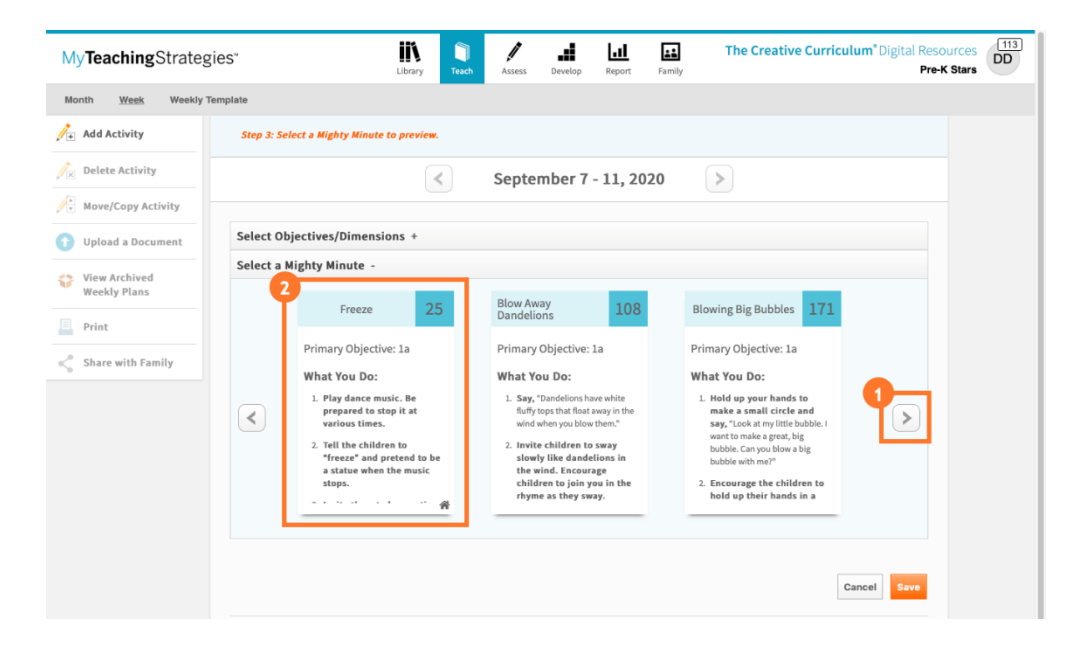

- The selected *Mighty Minute* will appear, including the activity's primary objective/dimension, related objectives/dimensions, and instructions (1).
- You can print the *Mighty Minute* (2).
- You can preview and print the Family *Mighty Minute* equivalent (3). You can also share the Family *Mighty Minute* with families via *MyTeachingStrategies*® Family (4). For more information on sharing Family *Mighty Minutes*, please review this article: How do I share family *Mighty Minutes*® with families [from my weekly plan in](https://teachingstrategies.force.com/portal/s/article/How-do-I-share-family-Mighty-Minutes-with-families-from-my-weekly-plan-in-MyTeachingStrategies?r=41&ui-comm-runtime-components-aura-components-siteforce-qb.Quarterback.validateRoute=1&ui-communities-components-aura-components-forceCommunity-seoAssistant.SeoAssistant.getSeoData=1&ui-force-components-controllers-recordGlobalValueProvider.RecordGvp.getRecord=1&ui-self-service-components-controller.ArticleTopicList.getTopics=1&ui-self-service-components-controller.ArticleView.addArticleViewCount=1&ui-self-service-components-controller.ArticleView.getArticleHeaderDetail=1) *MyTeachingStrategies*®?
- You can view the *Mighty Minute* in Spanish (5).
- Select "Add to Plan" (6).

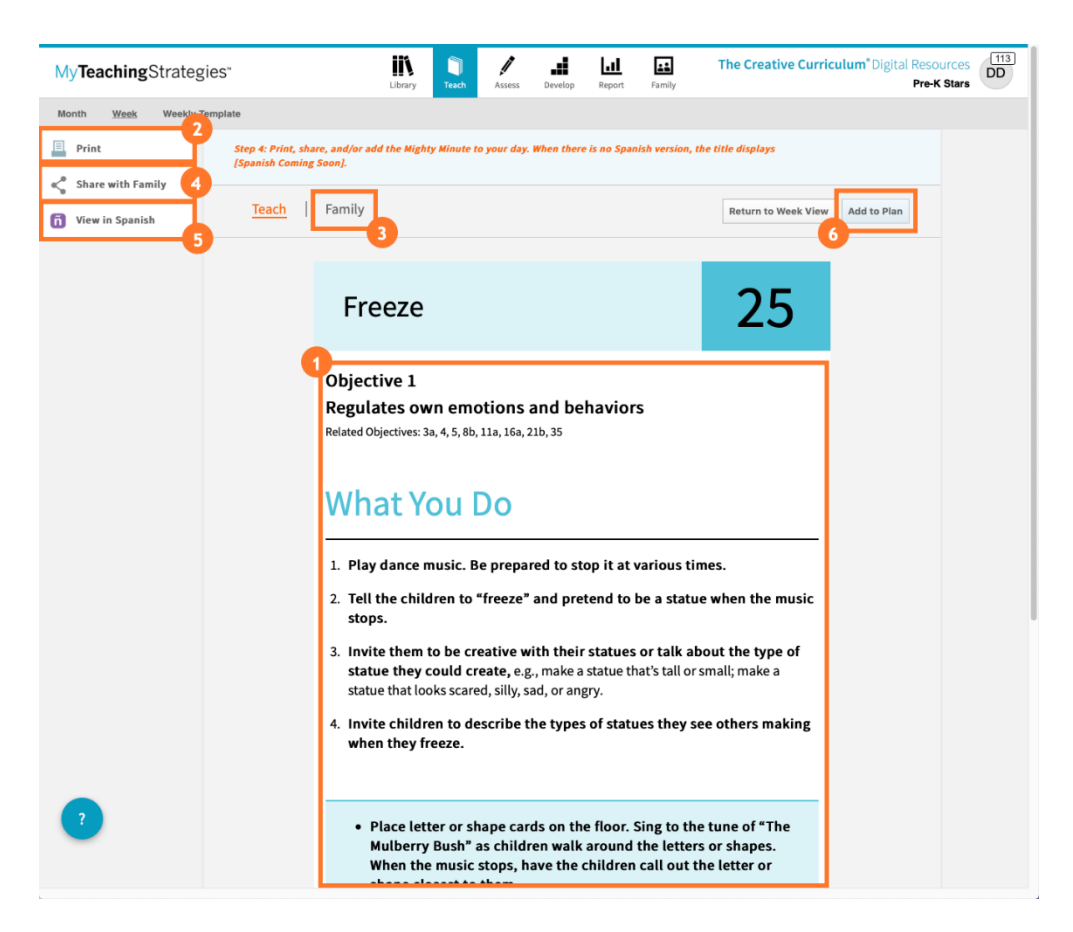

#### • Select Save (1).

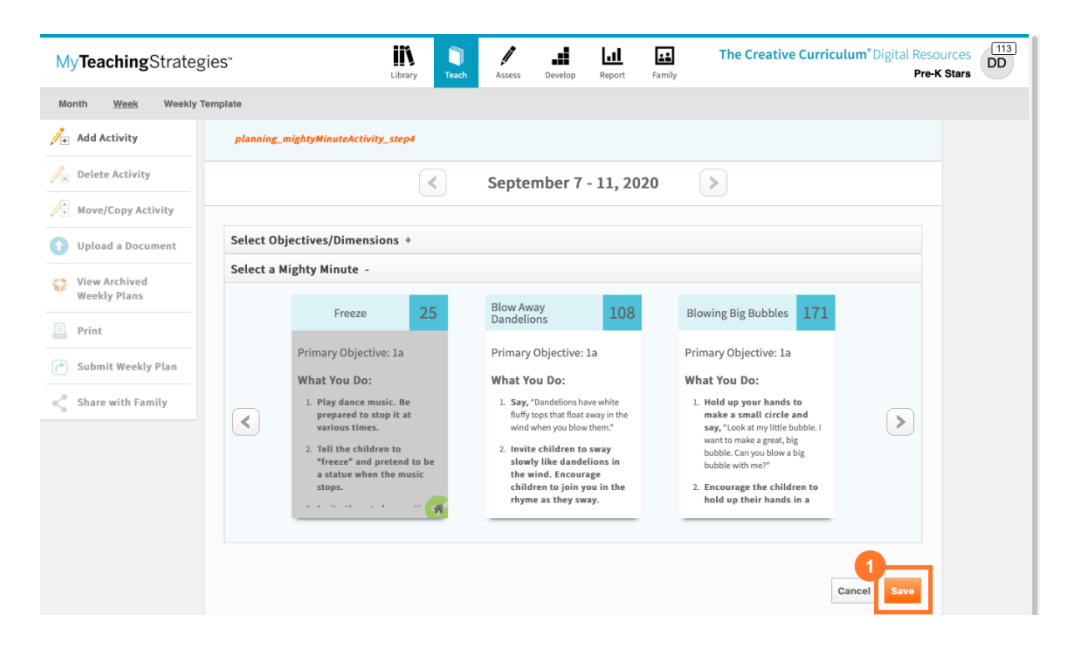

 The *Mighty Minute* is now added to your weekly plan (1). Select this time of day when you are ready to view the activity.

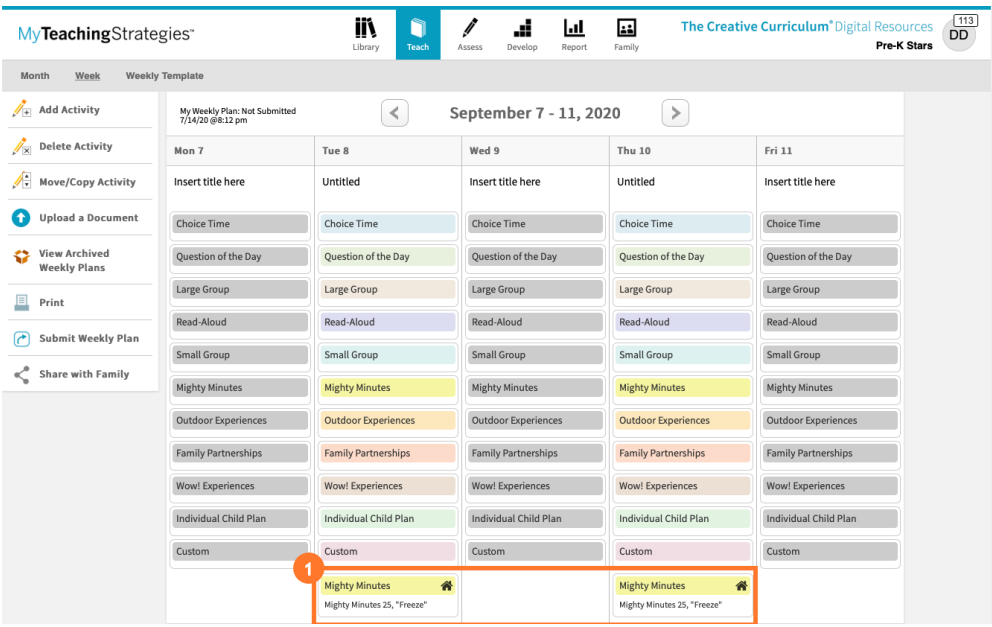

# Using *MyTeachingStrategies®* Family

*MyTeachingStrategies*® Family is an online family portal and mobile app that gives families another connection to their child's classroom. Through *MyTeachingStrategies*® Family, teachers can share documentation, weekly plans, reports, activities, and more.

### **Step 1: Add Family Members**

Teachers will first want to add family members and invite them to create an account in *MyTeachingStrategies*® Family. Resources shared with a child's family will be shared with all family members associated with that child record. **Note:** family members will need to set up their account via the *MyTeachingStrategies*® Family webpage before logging in and before accessing the *MyTeachingStrategies*® Family mobile app. For more information, please review these articles:

- [How do I add family members to](https://teachingstrategies.force.com/portal/s/article/How-do-I-add-family-members-to-MyTeachingStrategies?r=0&ui-knowledge-aloha-components-aura-components-knowledgeone.ArticleActions.handleEditPublished=1&ui-comm-runtime-components-aura-components-siteforce-qb.Quarterback.validateRoute=1&ui-communities-components-aura-components-forceCommunity-seoAssistant.SeoAssistant.getSeoData=1&ui-force-components-controllers-recordGlobalValueProvider.RecordGvp.getRecord=1&ui-self-service-components-controller.ArticleTopicList.getTopics=1&ui-self-service-components-controller.ArticleView.addArticleViewCount=1&ui-self-service-components-controller.ArticleView.getArticleHeaderDetail=1) *MyTeachingStrategies*®?
- What is *[MyTeachingStrategies](https://teachingstrategies.force.com/portal/s/article/What-is-MyTeachingStrategies-Family?r=0&ui-knowledge-aloha-components-aura-components-knowledgeone.ArticleActions.handleEditPublished=1&ui-comm-runtime-components-aura-components-siteforce-qb.Quarterback.validateRoute=1&ui-communities-components-aura-components-forceCommunity-seoAssistant.SeoAssistant.getSeoData=1&ui-force-components-controllers-recordGlobalValueProvider.RecordGvp.getRecord=1&ui-self-service-components-controller.ArticleTopicList.getTopics=1&ui-self-service-components-controller.ArticleView.addArticleViewCount=1&ui-self-service-components-controller.ArticleView.getArticleHeaderDetail=1)*® Family?
- How do I access *[MyTeachingStrategies](https://teachingstrategies.force.com/portal/s/article/How-do-I-access-MyTeachingStrategies-Family?r=0&ui-knowledge-aloha-components-aura-components-knowledgeone.ArticleActions.handleEditPublished=1&ui-comm-runtime-components-aura-components-siteforce-qb.Quarterback.validateRoute=1&ui-communities-components-aura-components-forceCommunity-seoAssistant.SeoAssistant.getSeoData=1&ui-force-components-controllers-recordGlobalValueProvider.RecordGvp.getRecord=1&ui-self-service-components-controller.ArticleTopicList.getTopics=1&ui-self-service-components-controller.ArticleView.addArticleViewCount=1&ui-self-service-components-controller.ArticleView.getArticleHeaderDetail=1)*® Family?

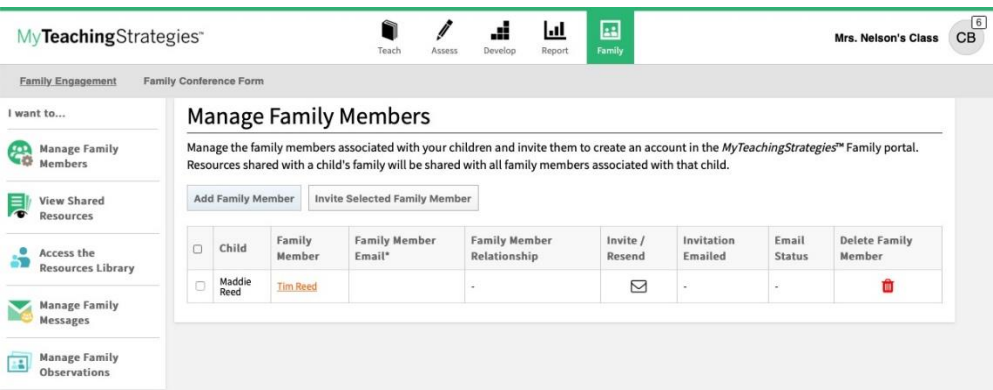

### **Step 2: Send Messages**

Teachers can send messages to family members and review messages they have already sent under Manage Family Messages in *MyTeachingStrategies*®. Family members can also access the sent messages in the family app or when logged into *MyTeachingStrategies*® Family. For more information, please review this article: How do I send messages to family members through *[MyTeachingStrategies](https://teachingstrategies.force.com/portal/s/article/How-do-I-send-messages-to-family-members-through-MyTeachingStrategies?r=0&ui-knowledge-aloha-components-aura-components-knowledgeone.ArticleActions.handleEditPublished=1&ui-comm-runtime-components-aura-components-siteforce-qb.Quarterback.validateRoute=1&ui-communities-components-aura-components-forceCommunity-seoAssistant.SeoAssistant.getSeoData=1&ui-force-components-controllers-recordGlobalValueProvider.RecordGvp.getRecord=1&ui-self-service-components-controller.ArticleTopicList.getTopics=1&ui-self-service-components-controller.ArticleView.addArticleViewCount=1&ui-self-service-components-controller.ArticleView.getArticleHeaderDetail=1)*®?

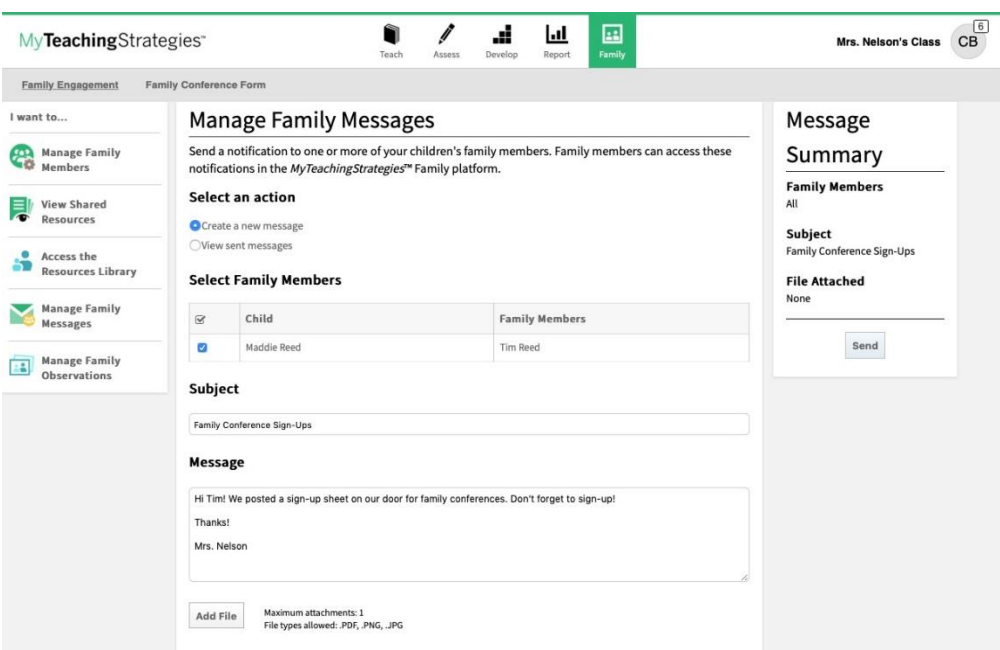

### **Step 3: Share Activities**

Teachers can share Development and Learning activities with family members via the Resources Library within the Family area of *MyTeachingStrategies*®. The Development and Learning activities come from the *GOLD*® family activity library, which contains over 500 family-friendly, developmentally appropriate activities in English and Spanish. In addition, teachers with a class that subscribes to *The Creative Curriculum®*, Digital Resources can

access *LearningGames®* activities from the Resources Library to share with family members. For more information, please review this article: How do I share Development and Learning activities [with family members in](https://teachingstrategies.force.com/portal/s/article/How-do-I-share-Development-and-Learning-activities-with-family-members?r=0&ui-knowledge-aloha-components-aura-components-knowledgeone.ArticleActions.handleEditPublished=1&ui-comm-runtime-components-aura-components-siteforce-qb.Quarterback.validateRoute=1&ui-communities-components-aura-components-forceCommunity-seoAssistant.SeoAssistant.getSeoData=1&ui-force-components-controllers-recordGlobalValueProvider.RecordGvp.getRecord=1&ui-self-service-components-controller.ArticleTopicList.getTopics=1&ui-self-service-components-controller.ArticleView.addArticleViewCount=1&ui-self-service-components-controller.ArticleView.getArticleHeaderDetail=1) *MyTeachingStrategies*®?

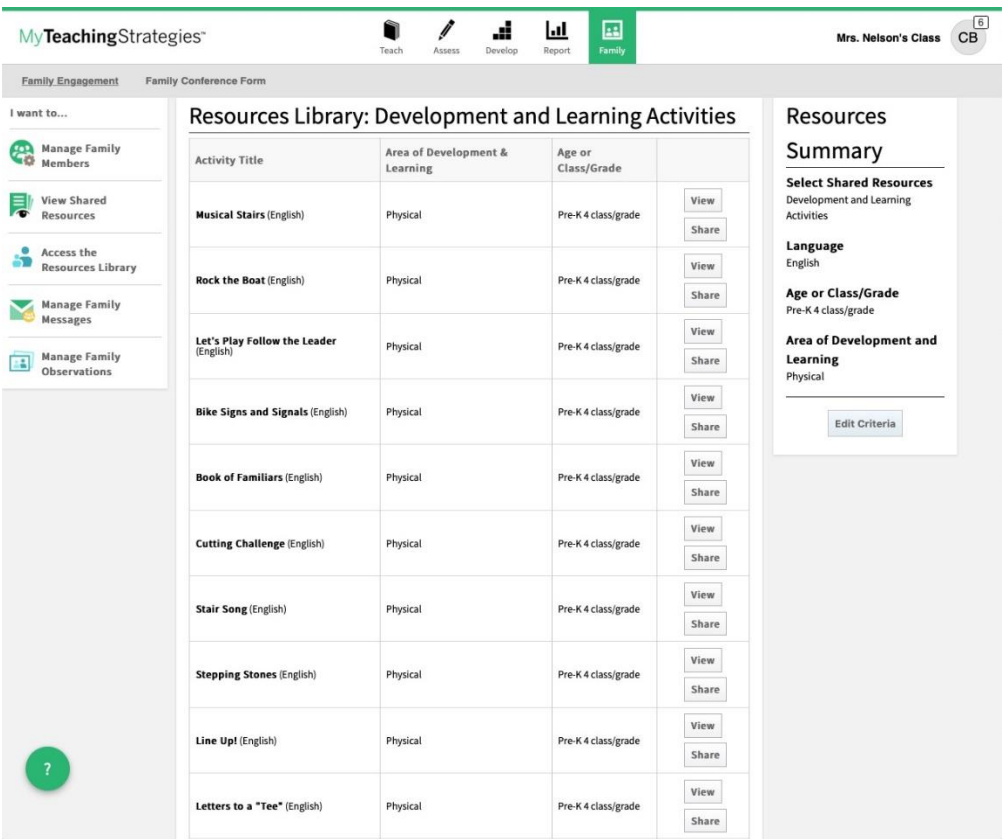

#### **Step 4: Share Distance Learning Plans**

In the Teach area, teachers subscribed to *GOLD*®, The *Creative Curriculum*® Cloud, or The *Creative Curriculum*®, Digital Resources can share distance learning plans. These family-facing plans include all Guided Learning Experiences and family *Mighty Minutes*® for the selected week, and can be printed or shared with families via *MyTeachingStrategies*® Family to extend learning at home or be used for distance learning.

- In the Teach area (1), select Week (2) (or Weekly Experiences for an infants, toddlers, and twos class) from the top navigation menu.
- Select Share Distance Learning with Family from the left-hand navigation (3).

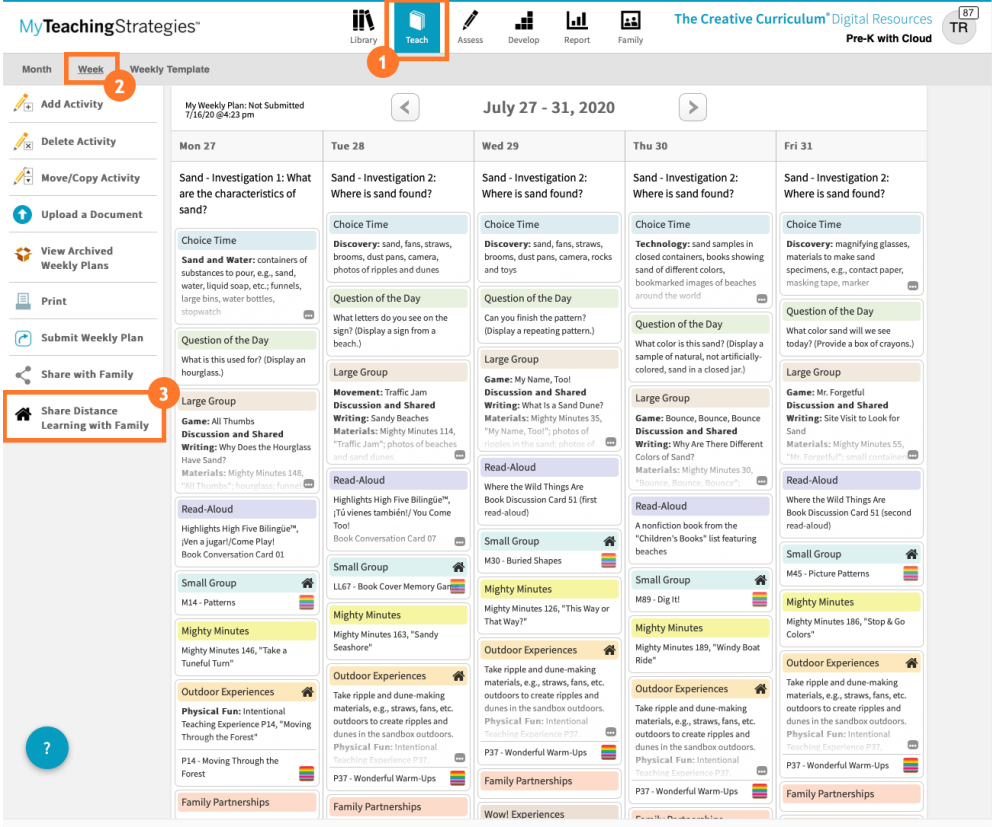

- Select the children whose families you'd like to receive the *Guided Learning Experience* (1). Select Select All to choose all child records (2).
- Select any days you wish to include. **Note:** All planned *Guided Learning Experiences* and family *Mighty Minutes*® will be included in the plan for each selected day.
- Type in a message (4).
- Select the checkbox for Generate a *Something to Consider* (5) to include pre-populated guidance for families.
- Choose to include the English or Spanish versions of the *Guided Learning Experiences* and family *Mighty Minutes*® (6).
- Select Preview (7).

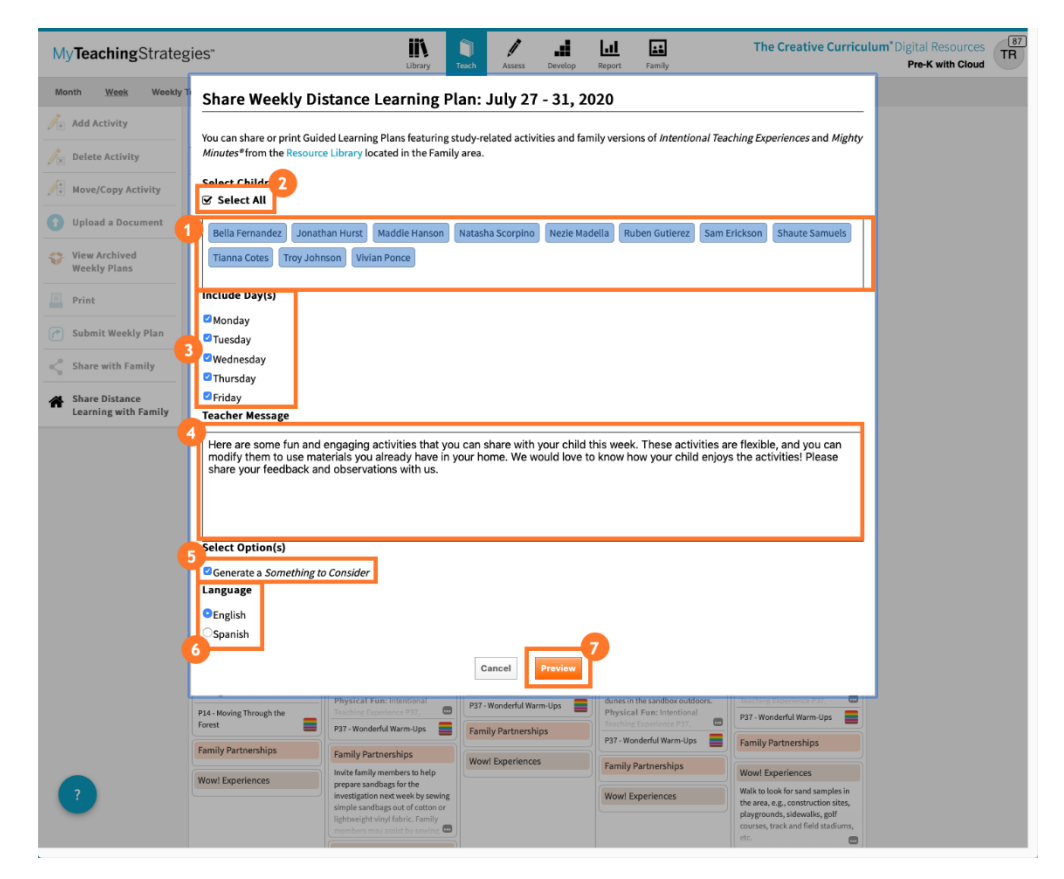

- Select the Printer icon to print the distance learning plan (1).
- Select Share to share the distance learning plan via *MyTeachingStrategies*® Family (2).

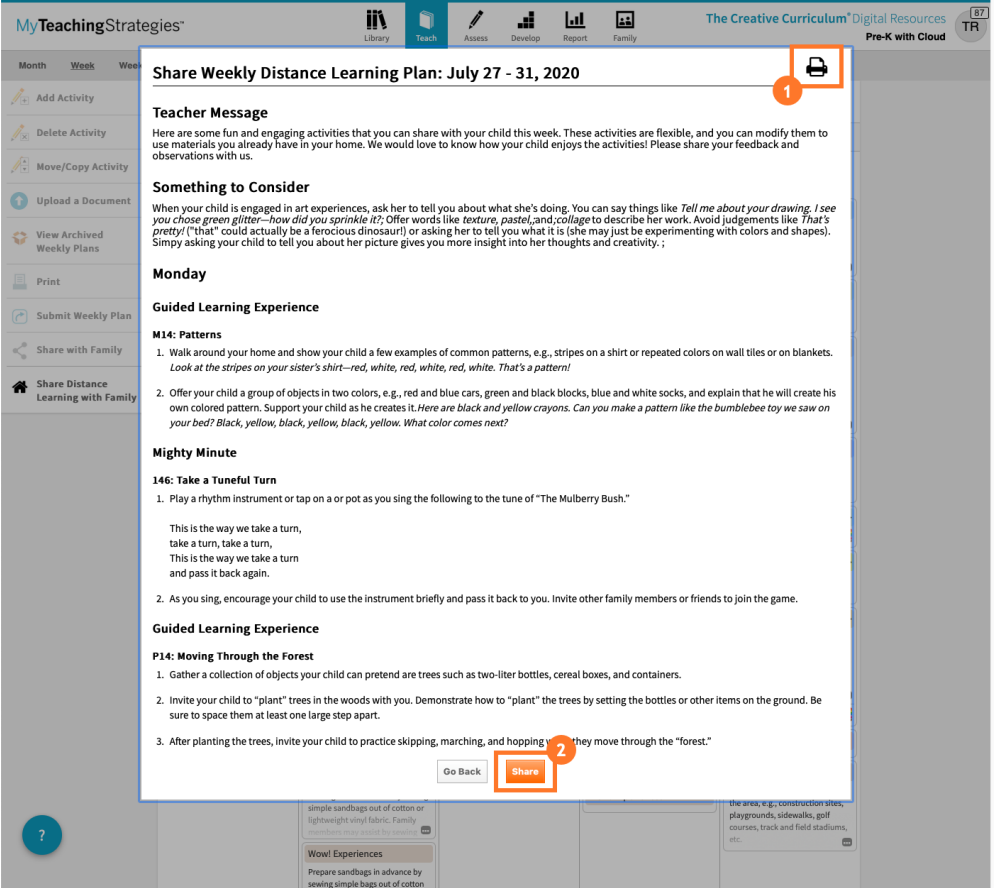

#### **Step 5: Review Family Observations**

Teachers can encourage family members to capture photos and videos of their children while using any of the resources they have shared and add them to *MyTeachingStrategies*® Family. Teachers can then review these observations added by family members under Manage Family Observations, and if appropriate, convert them into *GOLD*® documentation to inform their checkpoint. Instructions for creating *GOLD*® documentations can be found on Page 23 of this guide.

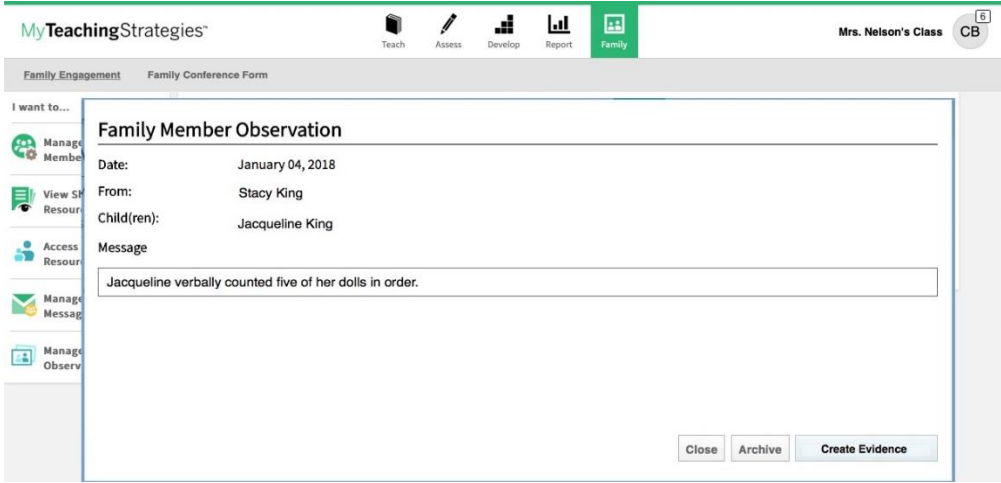

### **Step 6: View Shared Resources**

Teachers can easily keep track of what has been shared so far with each child's family member, including documentation, weekly plans, reports, activities, and *Family Conference Forms*, in *MyTeachingStrategies®*. For more information, please review this article: [How do I view all](https://teachingstrategies.force.com/portal/s/article/How-do-I-view-all-resources-shared-with-a-child-s-family-members-in-MyTeachingStrategies?r=0&ui-knowledge-aloha-components-aura-components-knowledgeone.ArticleActions.handleEditPublished=1&ui-comm-runtime-components-aura-components-siteforce-qb.Quarterback.validateRoute=1&ui-communities-components-aura-components-forceCommunity-seoAssistant.SeoAssistant.getSeoData=1&ui-force-components-controllers-recordGlobalValueProvider.RecordGvp.getRecord=1&ui-self-service-components-controller.ArticleTopicList.getTopics=1&ui-self-service-components-controller.ArticleView.addArticleViewCount=1&ui-self-service-components-controller.ArticleView.getArticleHeaderDetail=1)  [resources shared with a child's family members in](https://teachingstrategies.force.com/portal/s/article/How-do-I-view-all-resources-shared-with-a-child-s-family-members-in-MyTeachingStrategies?r=0&ui-knowledge-aloha-components-aura-components-knowledgeone.ArticleActions.handleEditPublished=1&ui-comm-runtime-components-aura-components-siteforce-qb.Quarterback.validateRoute=1&ui-communities-components-aura-components-forceCommunity-seoAssistant.SeoAssistant.getSeoData=1&ui-force-components-controllers-recordGlobalValueProvider.RecordGvp.getRecord=1&ui-self-service-components-controller.ArticleTopicList.getTopics=1&ui-self-service-components-controller.ArticleView.addArticleViewCount=1&ui-self-service-components-controller.ArticleView.getArticleHeaderDetail=1) *MyTeachingStrategies*®?

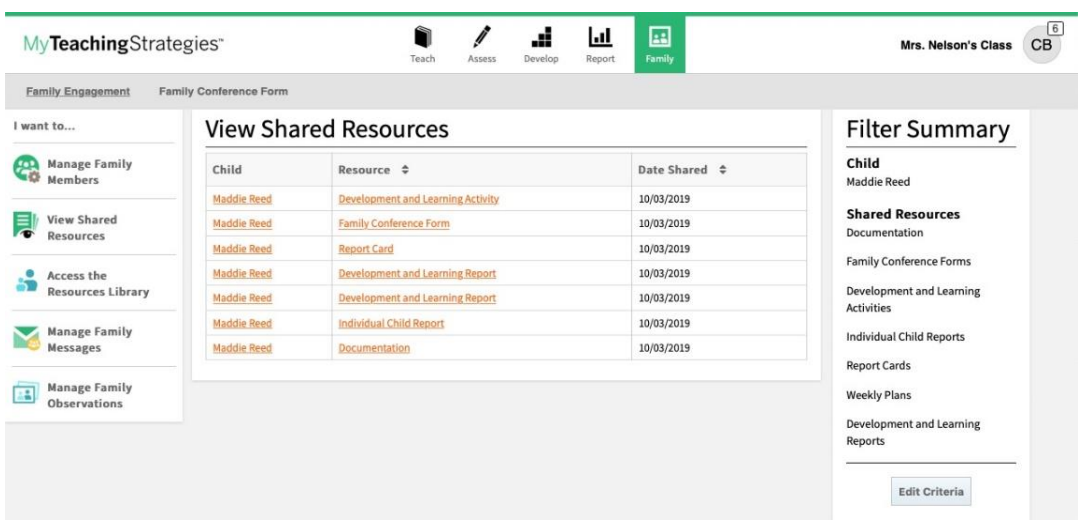

# Adding Documentation in *MyTeachingStrategies*®

Teachers can add documentation of children's knowledge, skills, and abilities to *MyTeachingStrategies*® either on the *MyTeachingStrategies*® web platform, or via the *GOLD*® Documentation mobile app.

- While in the Assess area (1), select Add Documentation (2). For more information on what should be included in documentation, please review this article: [What type of](https://teachingstrategies.force.com/portal/s/article/What-type-of-information-should-be-included-in-documentation?r=0&ui-knowledge-aloha-components-aura-components-knowledgeone.ArticleActions.handleEditPublished=1&ui-comm-runtime-components-aura-components-siteforce-qb.Quarterback.validateRoute=1&ui-communities-components-aura-components-forceCommunity-seoAssistant.SeoAssistant.getSeoData=1&ui-force-components-controllers-recordGlobalValueProvider.RecordGvp.getRecord=1&ui-self-service-components-controller.ArticleTopicList.getTopics=1&ui-self-service-components-controller.ArticleView.addArticleViewCount=1&ui-self-service-components-controller.ArticleView.getArticleHeaderDetail=1)  [information should be included in](https://teachingstrategies.force.com/portal/s/article/What-type-of-information-should-be-included-in-documentation?r=0&ui-knowledge-aloha-components-aura-components-knowledgeone.ArticleActions.handleEditPublished=1&ui-comm-runtime-components-aura-components-siteforce-qb.Quarterback.validateRoute=1&ui-communities-components-aura-components-forceCommunity-seoAssistant.SeoAssistant.getSeoData=1&ui-force-components-controllers-recordGlobalValueProvider.RecordGvp.getRecord=1&ui-self-service-components-controller.ArticleTopicList.getTopics=1&ui-self-service-components-controller.ArticleView.addArticleViewCount=1&ui-self-service-components-controller.ArticleView.getArticleHeaderDetail=1) *GOLD*® documentation?
- Choose a date observed (3), which is when you observed the knowledge, skills, and abilities of the child or children in the documentation.
- Select the child(ren) who were observed (4). For more information, please review this article: How do I add *GOLD*® [documentation for more than one child at a time](https://teachingstrategies.force.com/portal/s/article/How-do-I-add-GOLD-documentation-for-more-than-one-child-at-a-time-in-MyTeachingStrategies?r=0&ui-knowledge-aloha-components-aura-components-knowledgeone.ArticleActions.handleEditPublished=1&ui-comm-runtime-components-aura-components-siteforce-qb.Quarterback.validateRoute=1&ui-communities-components-aura-components-forceCommunity-seoAssistant.SeoAssistant.getSeoData=1&ui-force-components-controllers-recordGlobalValueProvider.RecordGvp.getRecord=1&ui-self-service-components-controller.ArticleTopicList.getTopics=1&ui-self-service-components-controller.ArticleView.addArticleViewCount=1&ui-self-service-components-controller.ArticleView.getArticleHeaderDetail=1)  in *[MyTeachingStrategies](https://teachingstrategies.force.com/portal/s/article/How-do-I-add-GOLD-documentation-for-more-than-one-child-at-a-time-in-MyTeachingStrategies?r=0&ui-knowledge-aloha-components-aura-components-knowledgeone.ArticleActions.handleEditPublished=1&ui-comm-runtime-components-aura-components-siteforce-qb.Quarterback.validateRoute=1&ui-communities-components-aura-components-forceCommunity-seoAssistant.SeoAssistant.getSeoData=1&ui-force-components-controllers-recordGlobalValueProvider.RecordGvp.getRecord=1&ui-self-service-components-controller.ArticleTopicList.getTopics=1&ui-self-service-components-controller.ArticleView.addArticleViewCount=1&ui-self-service-components-controller.ArticleView.getArticleHeaderDetail=1)*®?
- Choose a Documentation Type (General Documentation is selected by default) (5). For more information on the Documentation Type selections, please review this article: [What](https://teachingstrategies.force.com/portal/s/article/What-are-the-documentation-type-selections-on-the-Add-Documentation-page?r=0&ui-knowledge-aloha-components-aura-components-knowledgeone.ArticleActions.handleEditPublished=1&ui-comm-runtime-components-aura-components-siteforce-qb.Quarterback.validateRoute=1&ui-communities-components-aura-components-forceCommunity-seoAssistant.SeoAssistant.getSeoData=1&ui-force-components-controllers-recordGlobalValueProvider.RecordGvp.getRecord=1&ui-self-service-components-controller.ArticleTopicList.getTopics=1&ui-self-service-components-controller.ArticleView.addArticleViewCount=1&ui-self-service-components-controller.ArticleView.getArticleHeaderDetail=1)  [options can i select from the Documentation Type drop-down box on the Add](https://teachingstrategies.force.com/portal/s/article/What-are-the-documentation-type-selections-on-the-Add-Documentation-page?r=0&ui-knowledge-aloha-components-aura-components-knowledgeone.ArticleActions.handleEditPublished=1&ui-comm-runtime-components-aura-components-siteforce-qb.Quarterback.validateRoute=1&ui-communities-components-aura-components-forceCommunity-seoAssistant.SeoAssistant.getSeoData=1&ui-force-components-controllers-recordGlobalValueProvider.RecordGvp.getRecord=1&ui-self-service-components-controller.ArticleTopicList.getTopics=1&ui-self-service-components-controller.ArticleView.addArticleViewCount=1&ui-self-service-components-controller.ArticleView.getArticleHeaderDetail=1)  [Documentation page in](https://teachingstrategies.force.com/portal/s/article/What-are-the-documentation-type-selections-on-the-Add-Documentation-page?r=0&ui-knowledge-aloha-components-aura-components-knowledgeone.ArticleActions.handleEditPublished=1&ui-comm-runtime-components-aura-components-siteforce-qb.Quarterback.validateRoute=1&ui-communities-components-aura-components-forceCommunity-seoAssistant.SeoAssistant.getSeoData=1&ui-force-components-controllers-recordGlobalValueProvider.RecordGvp.getRecord=1&ui-self-service-components-controller.ArticleTopicList.getTopics=1&ui-self-service-components-controller.ArticleView.addArticleViewCount=1&ui-self-service-components-controller.ArticleView.getArticleHeaderDetail=1) *MyTeachingStrategies*®?

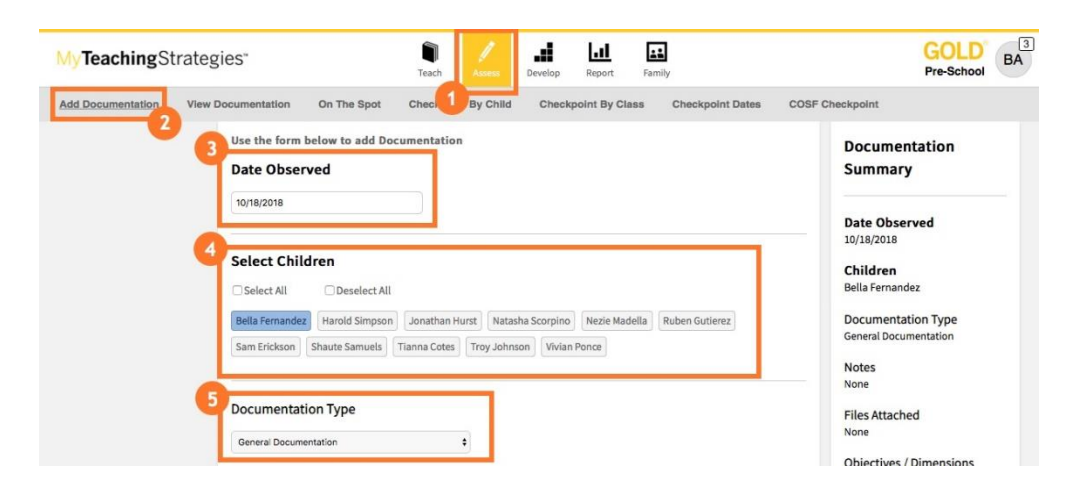

 If your documentation includes an observation note, select Add Notes and type in the note (1). For more information on best practices for collecting observation notes, please review this article: [What are the best practices for collecting](https://teachingstrategies.force.com/portal/s/article/Documentation-Best-Practices?r=0&ui-knowledge-aloha-components-aura-components-knowledgeone.ArticleActions.handleEditPublished=1&ui-comm-runtime-components-aura-components-siteforce-qb.Quarterback.validateRoute=1&ui-communities-components-aura-components-forceCommunity-seoAssistant.SeoAssistant.getSeoData=1&ui-force-components-controllers-recordGlobalValueProvider.RecordGvp.getRecord=1&ui-self-service-components-controller.ArticleTopicList.getTopics=1&ui-self-service-components-controller.ArticleView.addArticleViewCount=1&ui-self-service-components-controller.ArticleView.getArticleHeaderDetail=1) *GOLD*® documentation?

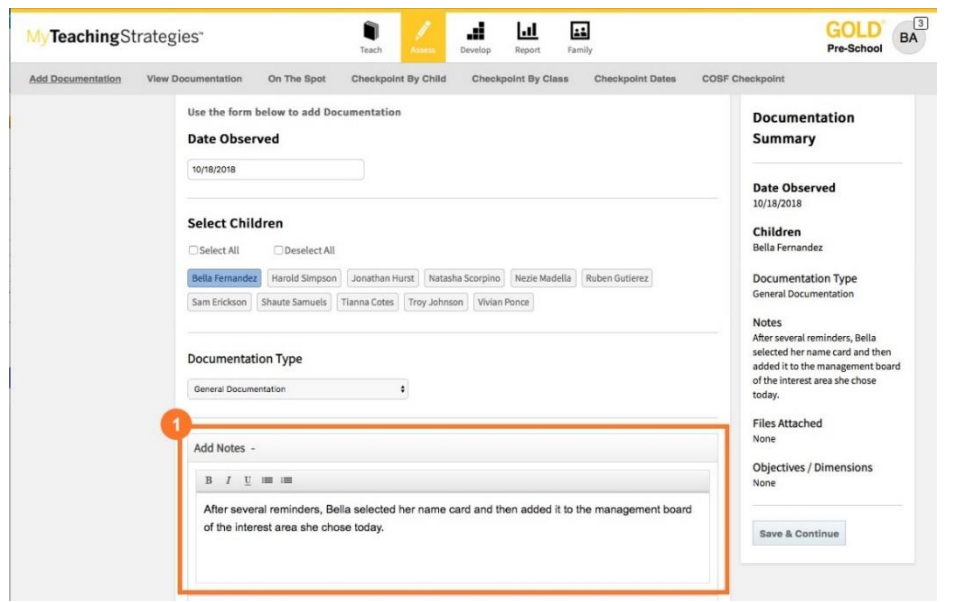

- If your documentation includes a file, such as a picture, video, or sample of classroom work, select Upload a File (1).
- Select Add File to select a file from your device (2). You can upload JPG or PNG picture files, MP3 audio files, MPEG or MP4 video files, or Microsoft Word or PDF documents. There is a 100MB size limit for video files and a 5MB size limit for other files.
- Once the file is uploaded, a thumbnail of the file will appear (3).
- You also have the option to add a caption to your uploaded file (4).

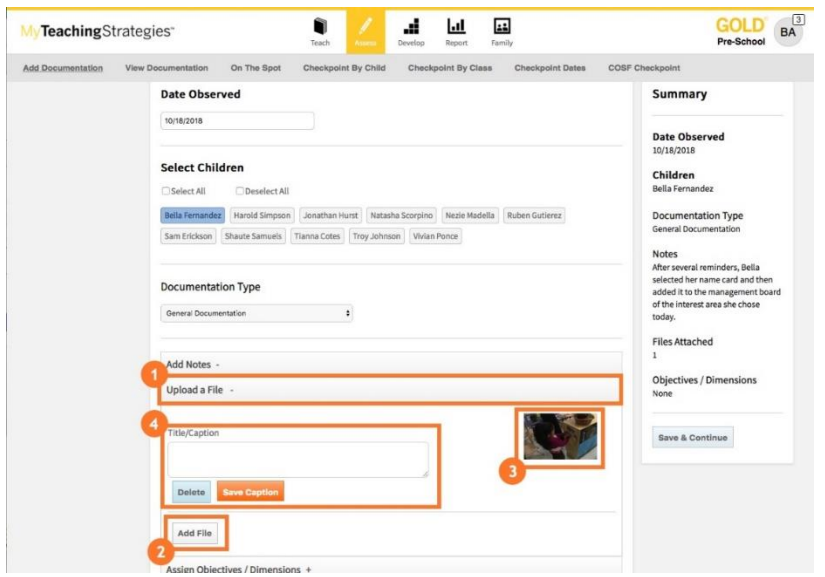

- Select Assign Objectives/Dimensions to tag objectives/dimensions to the documentation (1).
- Toggle between the areas of development and learning (2), then select any objectives/dimensions the selected child or children demonstrated in the documentation (3). For more information on the suggested number of objectives/dimensions to tag to one documentation, please review the following article: What are the best practices for collecting *GOLD*[® documentation?](https://teachingstrategies.force.com/portal/s/article/Documentation-Best-Practices?r=0&ui-knowledge-aloha-components-aura-components-knowledgeone.ArticleActions.handleEditPublished=1&ui-comm-runtime-components-aura-components-siteforce-qb.Quarterback.validateRoute=1&ui-communities-components-aura-components-forceCommunity-seoAssistant.SeoAssistant.getSeoData=1&ui-force-components-controllers-recordGlobalValueProvider.RecordGvp.getRecord=1&ui-self-service-components-controller.ArticleTopicList.getTopics=1&ui-self-service-components-controller.ArticleView.addArticleViewCount=1&ui-self-service-components-controller.ArticleView.getArticleHeaderDetail=1)
- You can preview the progressions for the objectives/dimensions to help choose which objectives/dimensions most closely match the knowledge, skills, and abilities demonstrated in the documentation (4).
	- $GOLD$   $BA$  $\mathbf{a}$ û al.  $|$ .d MyTeachingStrategies\* Pre-School Add Documentation View Documentation On The Spot Checkpoint By Class Checkpoint Dates COSF Checkpoint Checkpoint By Child chose today Add Notes -**Files Attached** Upload a File -Assign Objectives / Dimensions -**Objectives / Dimensions** 1b. Follows limits and  $\boldsymbol{\sigma}$ Social-Emotional Literacy<sup>0</sup> expectations Physical 1c. Takes care of own needs Objective 15 : Demonstrates phonological awareness, phonics Language appropriately and word recognition 2c. Interacts with peers Cognitive 15a Notices and discriminates rhum 17b. Uses print concepts Literacy  $\Box$  15b. Notices and discriminates alliteration Mathematics  $\Box$  15c. Notices and discriminates discrete units of sound Science and Technology  $\Box$  15d. Applies phonics concepts and knowledge of word structure to de Save & Continue Social Studies Objective 16 : Demonstrates knowledge of the alphabet The Arts  $\supseteq$  16a. Identifies and names letters English Language Acquisition 16b Identifies letter-sound correl Objective 17 : Demonstrates knowledge of print and its uses  $\Box$  17a. Uses and appreciates books and other texts 17b. Uses print concepts Objective 18 : Comprehends and responds to books and other texts
- Select Save & Continue (5).

You will then be prompted to enter preliminary levels for the tagged objectives/dimensions. For more information, please review this article: [When should I enter preliminary levels](https://teachingstrategies.force.com/portal/s/article/When-should-I-enter-preliminary-levels-to-GOLD-documentation?r=44&ui-comm-runtime-components-aura-components-siteforce-qb.Quarterback.validateRoute=1&ui-communities-components-aura-components-forceCommunity-seoAssistant.SeoAssistant.getSeoData=1&ui-force-components-controllers-recordGlobalValueProvider.RecordGvp.getRecord=1&ui-self-service-components-controller.ArticleTopicList.getTopics=1&ui-self-service-components-controller.ArticleView.addArticleViewCount=1&ui-self-service-components-controller.ArticleView.getArticleHeaderDetail=1)  to *GOLD*® [documentation?](https://teachingstrategies.force.com/portal/s/article/When-should-I-enter-preliminary-levels-to-GOLD-documentation?r=44&ui-comm-runtime-components-aura-components-siteforce-qb.Quarterback.validateRoute=1&ui-communities-components-aura-components-forceCommunity-seoAssistant.SeoAssistant.getSeoData=1&ui-force-components-controllers-recordGlobalValueProvider.RecordGvp.getRecord=1&ui-self-service-components-controller.ArticleTopicList.getTopics=1&ui-self-service-components-controller.ArticleView.addArticleViewCount=1&ui-self-service-components-controller.ArticleView.getArticleHeaderDetail=1)

- Select the level that best matches the knowledge, skills, and abilities that were demonstrated in the documentation (1).
- Select Next (2) to save and move to the next tagged objective/dimension or Save & Close (3) to save and navigate away from the documentation.

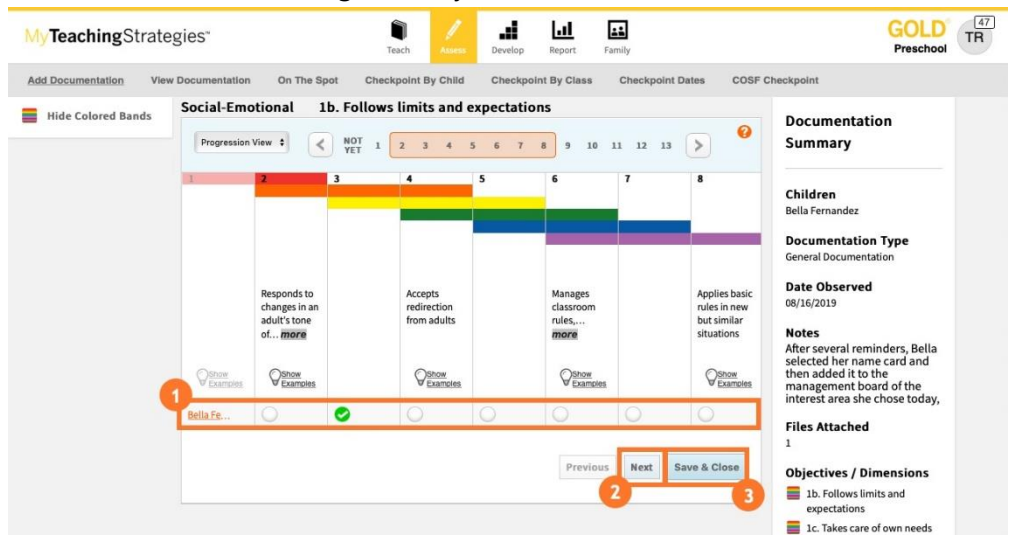

• Select View Documentation (1) to view the documentation you have just added or select Add Another (2) to add another piece of documentation. For more information on viewing the documentation you have added, please review this article: [How do I view](https://teachingstrategies.force.com/portal/s/article/How-do-I-view-documentation-as-a-teacher?r=0&ui-knowledge-aloha-components-aura-components-knowledgeone.ArticleActions.handleEditPublished=1&ui-comm-runtime-components-aura-components-siteforce-qb.Quarterback.validateRoute=1&ui-communities-components-aura-components-forceCommunity-seoAssistant.SeoAssistant.getSeoData=1&ui-force-components-controllers-recordGlobalValueProvider.RecordGvp.getRecord=1&ui-self-service-components-controller.ArticleTopicList.getTopics=1&ui-self-service-components-controller.ArticleView.addArticleViewCount=1&ui-self-service-components-controller.ArticleView.getArticleHeaderDetail=1)  [documentation as a teacher in](https://teachingstrategies.force.com/portal/s/article/How-do-I-view-documentation-as-a-teacher?r=0&ui-knowledge-aloha-components-aura-components-knowledgeone.ArticleActions.handleEditPublished=1&ui-comm-runtime-components-aura-components-siteforce-qb.Quarterback.validateRoute=1&ui-communities-components-aura-components-forceCommunity-seoAssistant.SeoAssistant.getSeoData=1&ui-force-components-controllers-recordGlobalValueProvider.RecordGvp.getRecord=1&ui-self-service-components-controller.ArticleTopicList.getTopics=1&ui-self-service-components-controller.ArticleView.addArticleViewCount=1&ui-self-service-components-controller.ArticleView.getArticleHeaderDetail=1) *MyTeachingStrategies*®?

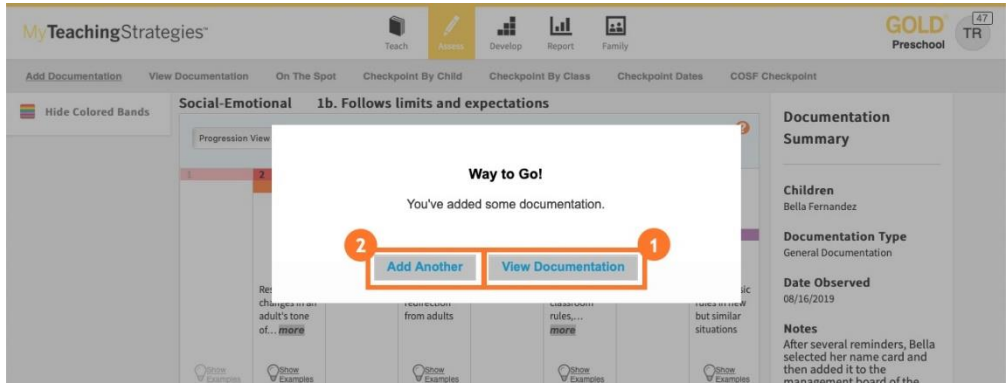

# Using Family Observations to Create Documentation

In the Family area, teachers subscribed to *GOLD*® can review observations added by family members via *MyTeachingStrategies®* Family and choose to convert those into *GOLD*® documentation that can be used to inform the current checkpoint.

- Navigate to the Family area (1) and select Family Engagement on the top navigation menu (2).
- Select Manage Family Observations on the left navigation menu (3).
- Select View to review a family observation (4).

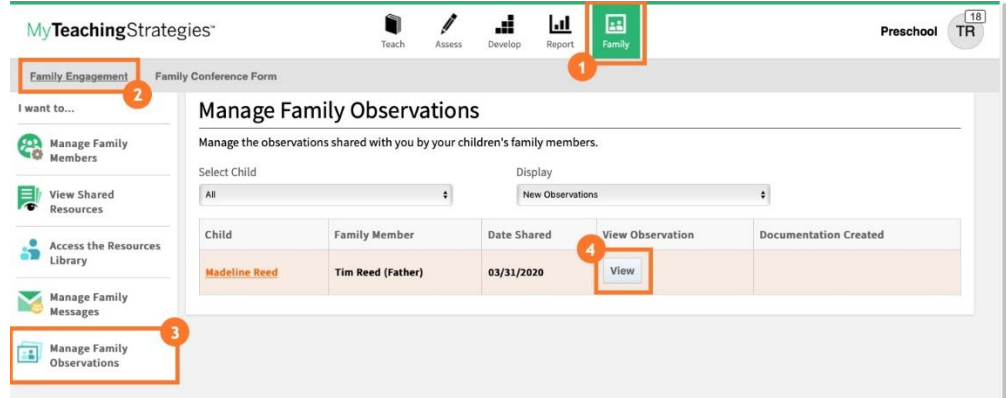

- Review the family observation and determine if it should be added to the child's *GOLD*® portfolio. **Note:** Family members add family observations via *MyTeachingStrategies*® Family. For more information, please review this article: [How](https://teachingstrategies.force.com/portal/s/article/How-do-family-members-add-family-observations-in-MyTeachingStrategies-Family?r=0&ui-knowledge-aloha-components-aura-components-knowledgeone.ArticleActions.handleEditPublished=1&ui-comm-runtime-components-aura-components-siteforce-qb.Quarterback.validateRoute=1&ui-communities-components-aura-components-forceCommunity-seoAssistant.SeoAssistant.getSeoData=1&ui-force-components-controllers-recordGlobalValueProvider.RecordGvp.getRecord=1&ui-self-service-components-controller.ArticleTopicList.getTopics=1&ui-self-service-components-controller.ArticleView.addArticleViewCount=1&ui-self-service-components-controller.ArticleView.getArticleHeaderDetail=1)  [do family members add family observations in](https://teachingstrategies.force.com/portal/s/article/How-do-family-members-add-family-observations-in-MyTeachingStrategies-Family?r=0&ui-knowledge-aloha-components-aura-components-knowledgeone.ArticleActions.handleEditPublished=1&ui-comm-runtime-components-aura-components-siteforce-qb.Quarterback.validateRoute=1&ui-communities-components-aura-components-forceCommunity-seoAssistant.SeoAssistant.getSeoData=1&ui-force-components-controllers-recordGlobalValueProvider.RecordGvp.getRecord=1&ui-self-service-components-controller.ArticleTopicList.getTopics=1&ui-self-service-components-controller.ArticleView.addArticleViewCount=1&ui-self-service-components-controller.ArticleView.getArticleHeaderDetail=1) *MyTeachingStrategies*® Family?
- If the family observation should not be added to the child's *GOLD*® portfolio, select Archive (2) to archive the family observation.
	- o Archived family observations are accessible on the Manage Family Observations page by adjusting the Display drop-down to "All Archived."
	- o Once a family observation is archived, it cannot be unarchived or converted to documentation.
- If the family observation should be added to the child's *GOLD*® portfolio, select Create Documentation (3) to convert the family observation to *GOLD*® documentation.

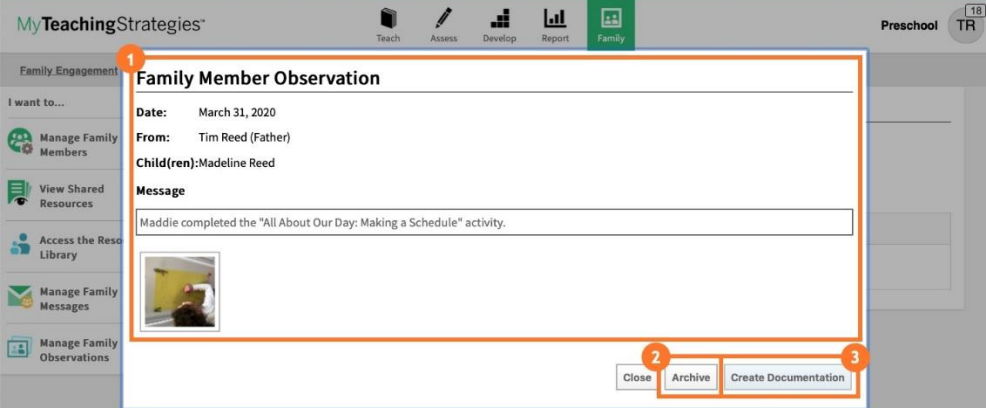

- You will now see a new *GOLD*® documentation item derived from the family observation on the View Documentation page in the Assess area, with the family message populating the note field and any associated file from the family attached to the associated child record.
- The Documentation Type is set to "Family Observation" (1).
- Select Assign Objectives / Dimensions (2) to tag any objectives/dimensions the child is demonstrating in the documentation.
- Select Save & Continue (3) to enter preliminary levels for the objectives/dimensions you have tagged. For more information, please review this article: [How do I view](https://teachingstrategies.force.com/portal/s/article/How-do-I-view-documentation-as-a-teacher?r=0&ui-knowledge-aloha-components-aura-components-knowledgeone.ArticleActions.handleEditPublished=1&ui-comm-runtime-components-aura-components-siteforce-qb.Quarterback.validateRoute=1&ui-communities-components-aura-components-forceCommunity-seoAssistant.SeoAssistant.getSeoData=1&ui-force-components-controllers-recordGlobalValueProvider.RecordGvp.getRecord=1&ui-self-service-components-controller.ArticleTopicList.getTopics=1&ui-self-service-components-controller.ArticleView.addArticleViewCount=1&ui-self-service-components-controller.ArticleView.getArticleHeaderDetail=1) *GOLD*® [documentation as a teacher in](https://teachingstrategies.force.com/portal/s/article/How-do-I-view-documentation-as-a-teacher?r=0&ui-knowledge-aloha-components-aura-components-knowledgeone.ArticleActions.handleEditPublished=1&ui-comm-runtime-components-aura-components-siteforce-qb.Quarterback.validateRoute=1&ui-communities-components-aura-components-forceCommunity-seoAssistant.SeoAssistant.getSeoData=1&ui-force-components-controllers-recordGlobalValueProvider.RecordGvp.getRecord=1&ui-self-service-components-controller.ArticleTopicList.getTopics=1&ui-self-service-components-controller.ArticleView.addArticleViewCount=1&ui-self-service-components-controller.ArticleView.getArticleHeaderDetail=1) *MyTeachingStrategies*®?

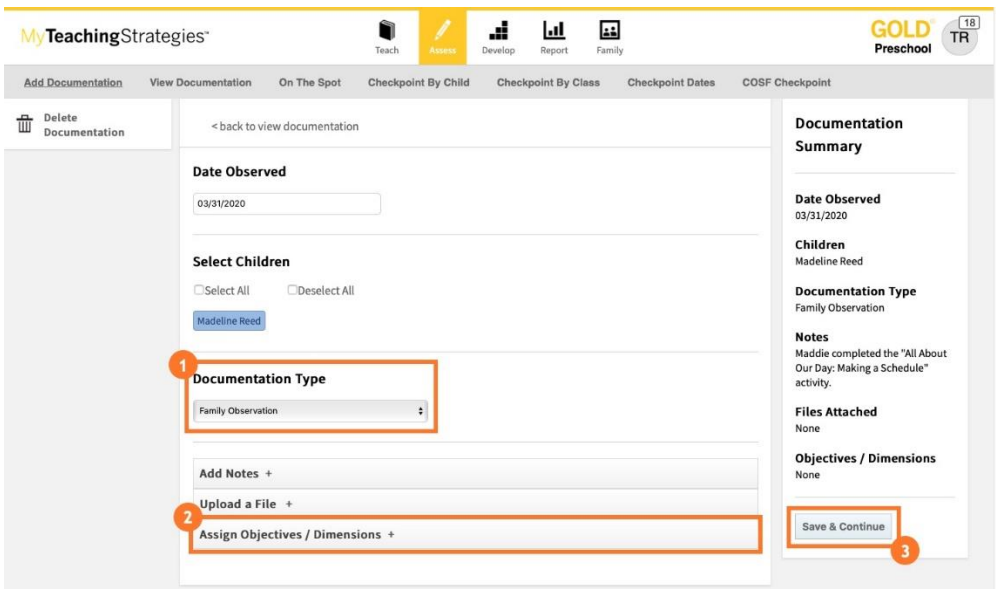

# Helpful Documents and Links

### Kindergarten Entry Assessment (KEA) Sample letter to families

Download, customize, and share this letter with families to introduce them to the KEA Prompts for Families and their role in the formative assessment process.

#### [KEA sample letter](https://teachingstrategies.force.com/portal/s/article/KEA-Sample-Letter-to-Families)

### KEA prompts for families

Provide families with the prompts below for each objective/dimension throughout the kindergarten entry assessment period. These prompts will help families take more nuanced observation notes that you can then use to help complete the KEA.

### [KEA prompts](https://teachingstrategies.com/wp-content/uploads/2020/07/Family-KEA-prompts_07092020.pdf)

### Letter to families introducing in *MyTeachingStrategies®* Family

Share this letter, in English or in Spanish, with family members once you have added them to *MyTeachingStrategies*® Family. This letter is in a Microsoft Word document, so you can customize the content prior to sharing!

Introducing *[MyTeachingStrategies®](https://teachingstrategies.force.com/portal/s/article/The-Creative-Curriculum-Cloud-Letter-to-Families-Introducing-MyTeachingStrategies-Family)* Family sample letter

### Sharing with the teacher (for families)

Learn how family members can add observations in *MyTeachingStrategies®* Family that teachers will then have access to

[Sharing observations with your teacher](https://teachingstrategies.force.com/portal/s/article/Video-Sharing-Family-Observations-With-Your-Teacher-in-MyTeachingStrategies-Family)

### Viewing what you have shared with families

In the Family area, you can easily keep track of what has been shared so far with each child's family member, including documentation, weekly plans, distance learning plans, reports, activities, At-Home Guided Learning Plans, and Family Conference Forms.

[Accessing what's been shared](https://teachingstrategies.force.com/portal/s/article/How-do-I-view-all-resources-shared-with-a-child-s-family-members-in-MyTeachingStrategies)